# Welcome to Schedule Planner

#### **ABOUT SCHEDULE PLANNER**

Schedule Planner is a tool to help you create a schedule by:

- Searching for open courses for the upcoming term
- Adding your breaks, work schedule, study time, and any other activities
- Generating schedule options that fit your specifications

When you've built a schedule that works for you, send it to PeopleSoft to complete your enrollment.

Schedule Planner is different from My Planner in PeopleSoft. My Planner is a list made with your advisor to plan your college career and graduation requirements.

You can use Schedule Planner and My Planner in conjunction with the Academic Advising Report which helps track your progress to see which requirements you've completed and which are still unfulfilled.

### **USING SCHEDULE PLANNER**

- - [Set My Options –](#page-1-0) pg. 2
- - [Add a Course pg. 3](#page-2-0)
	- By Subject/Number
	- From My Planner
	- By Attribute
- - [View Class Information pg. 4](#page-3-0)
- - [Search by Instructor](#page-3-0) pg. 4
- - [Add a Break pg. 5](#page-4-0)
- - [Add Class Padding \(time between](#page-4-0)  $classes$ ) – pg. 5
- - [View Your Current Enrollment](#page-4-0) pg. 5
- - [Generate Schedules](#page-5-0) pg. 6
- - [View Schedules](#page-6-0) pg. 7
- - [Lock a Class Section](#page-7-0) pg. 8
- - [Send a Schedule to PeopleSoft](#page-7-0) pg. 8
- - [Import Schedule in PeopleSoft](#page-7-0) pg. 8

## **TIP: LOOK FOR IMPORTANT INFORMATION IN THE ORANGE BOXES THROUGHOUT**

**Student Center** Access your PeopleSoft student center.

Learn More

**ACCESS SCHEDULE PLANNER**

- Log on to my.pitt.edu and click the Student Center link.

Self Service

Enrollment

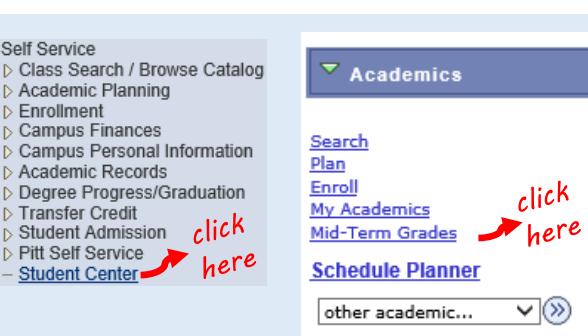

 $\bullet$ 

- Navigate to Self Service and click Student Center. From the Student Center page, click the link for Schedule Planner on the left hand side.

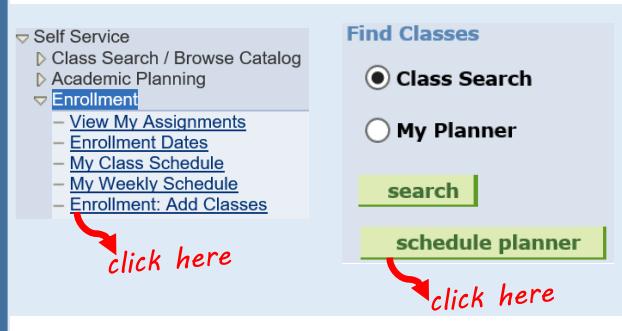

Or, navigate to Enrollment and click Enrollment: Add Classes. From the Enrollment: Add Classes page, click the green schedule planner button.

#### OPEN SCHEDULE PLANNER

- Enable pop-ups for your browser. Schedule Planner will not open if pop-ups are not enabled. - Click the Open Schedule Planner button.

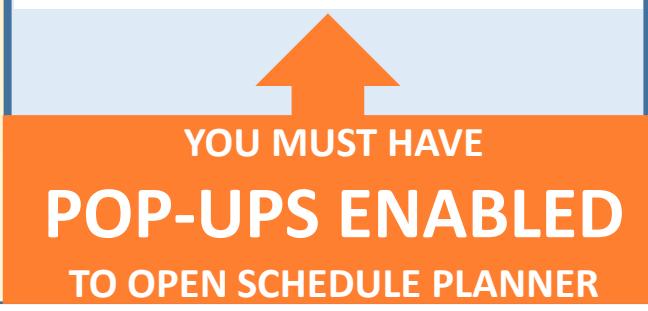

PAGE 1 OF 8

# <span id="page-1-0"></span>Set My Options

## *on the*

## Schedule Planner main page

**You will be prompted for your Term and Campus when you login. You can edit them from the main page, and also set your Course Status, Sessions, Academic Groups, and Careers.**

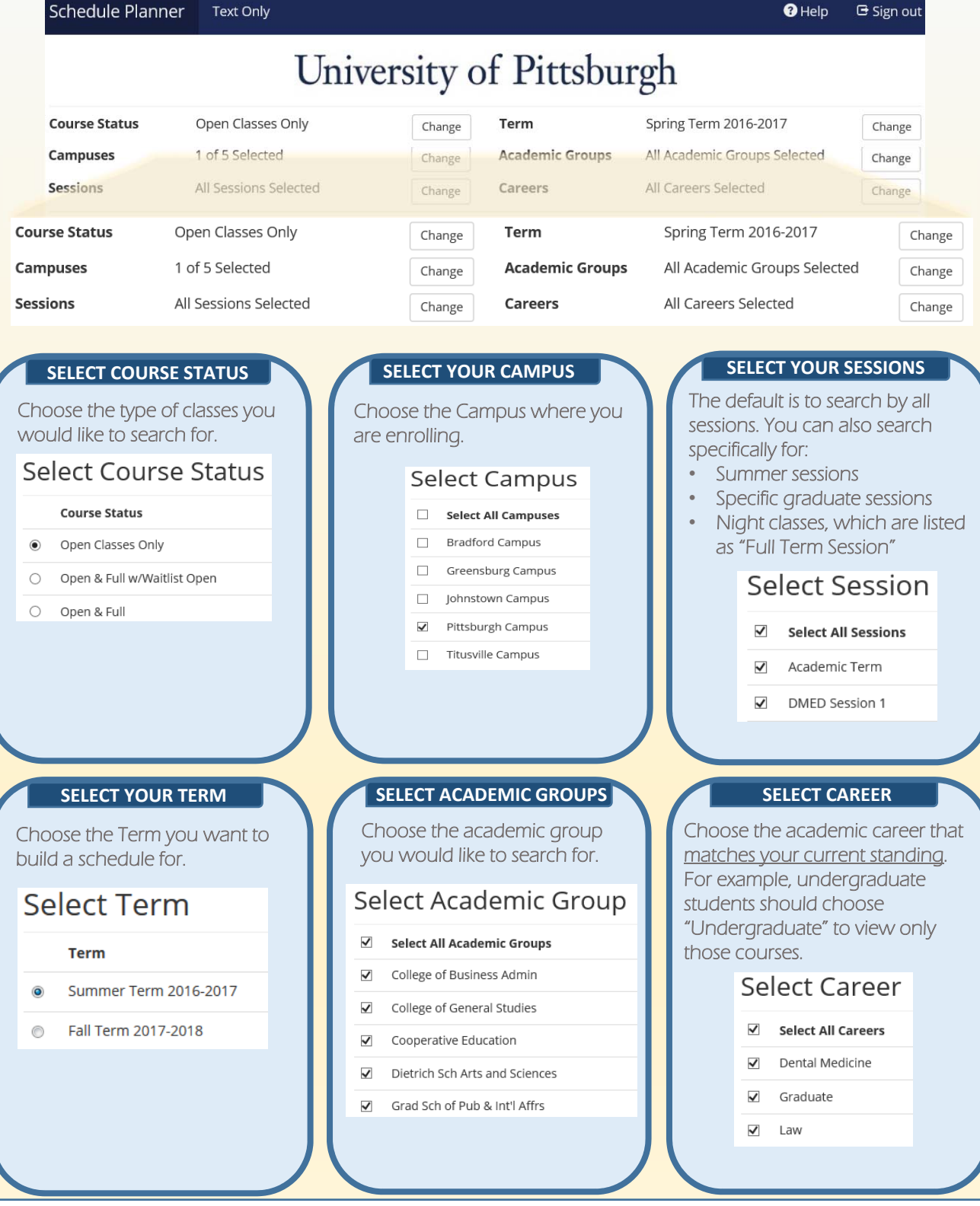

PAGE 2 OF 8

<span id="page-2-0"></span>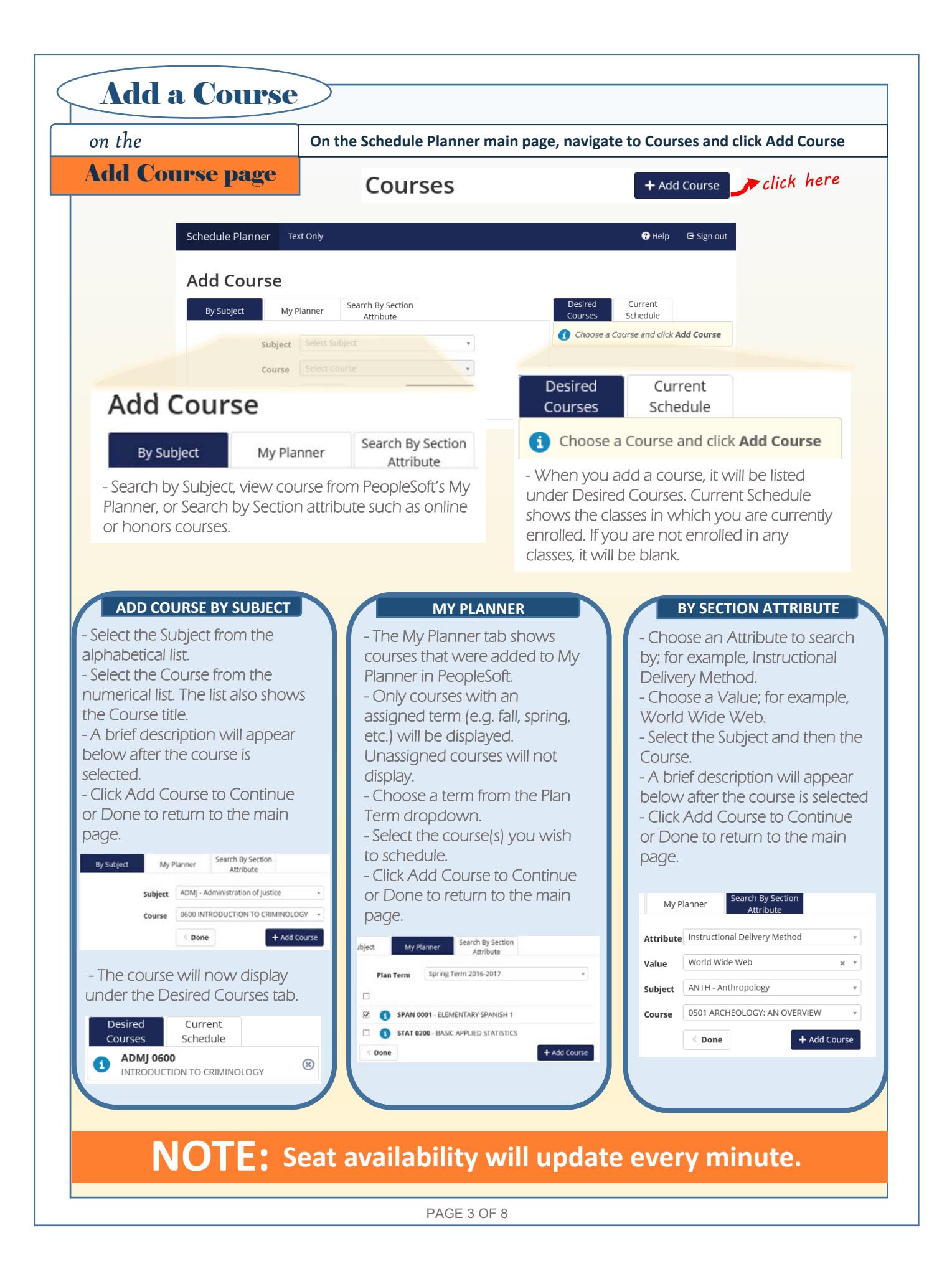

<span id="page-3-0"></span>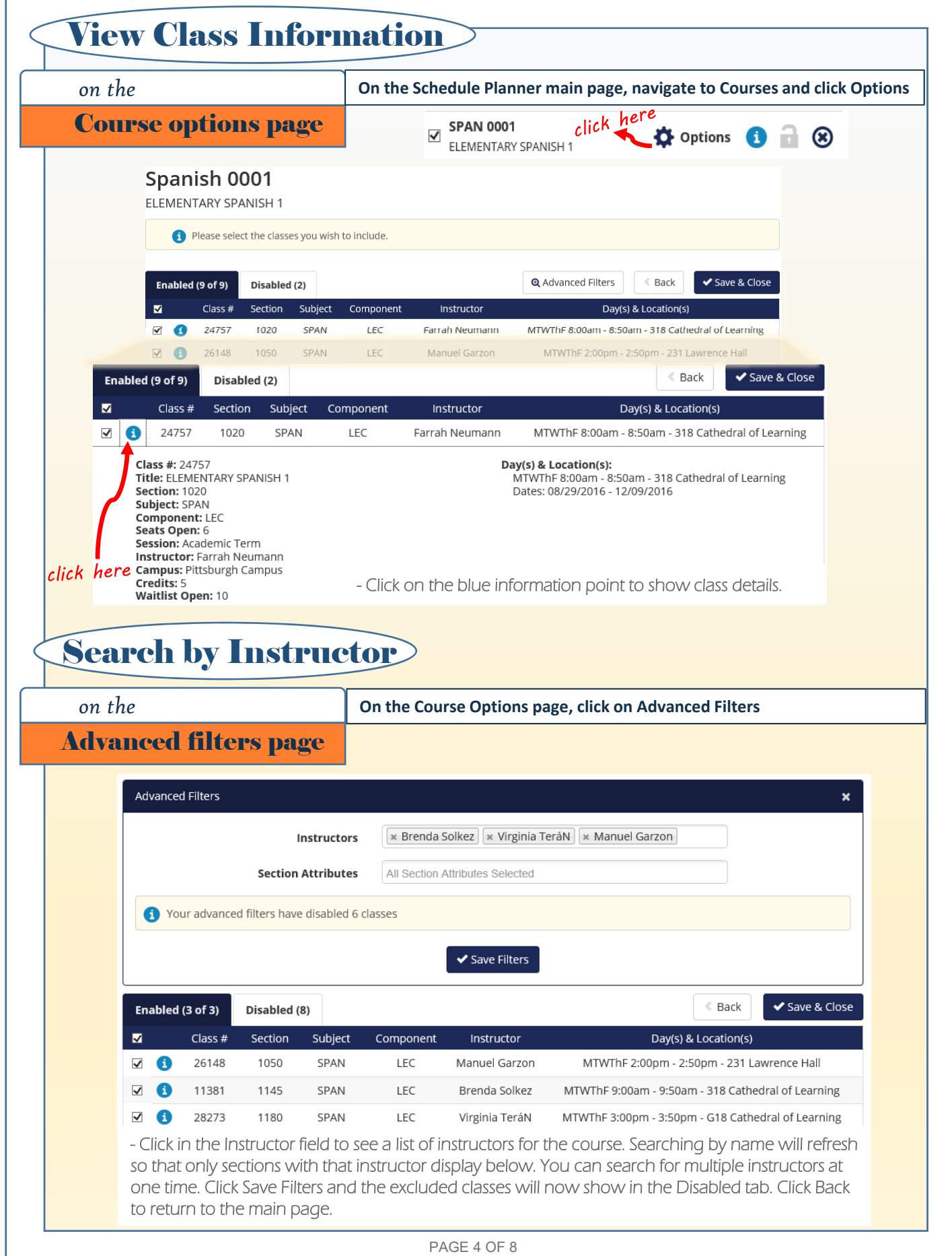

<span id="page-4-0"></span>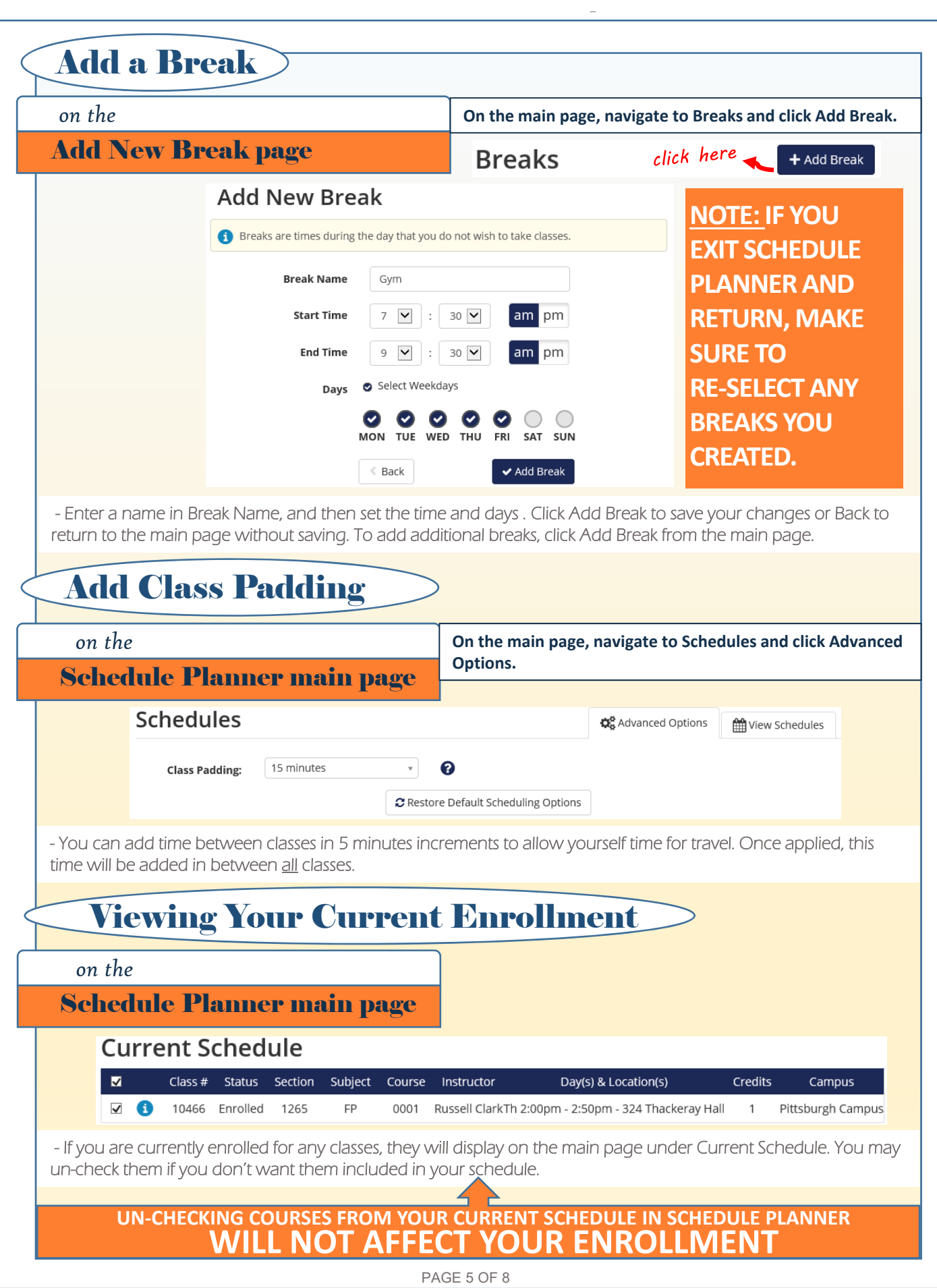

<span id="page-5-0"></span>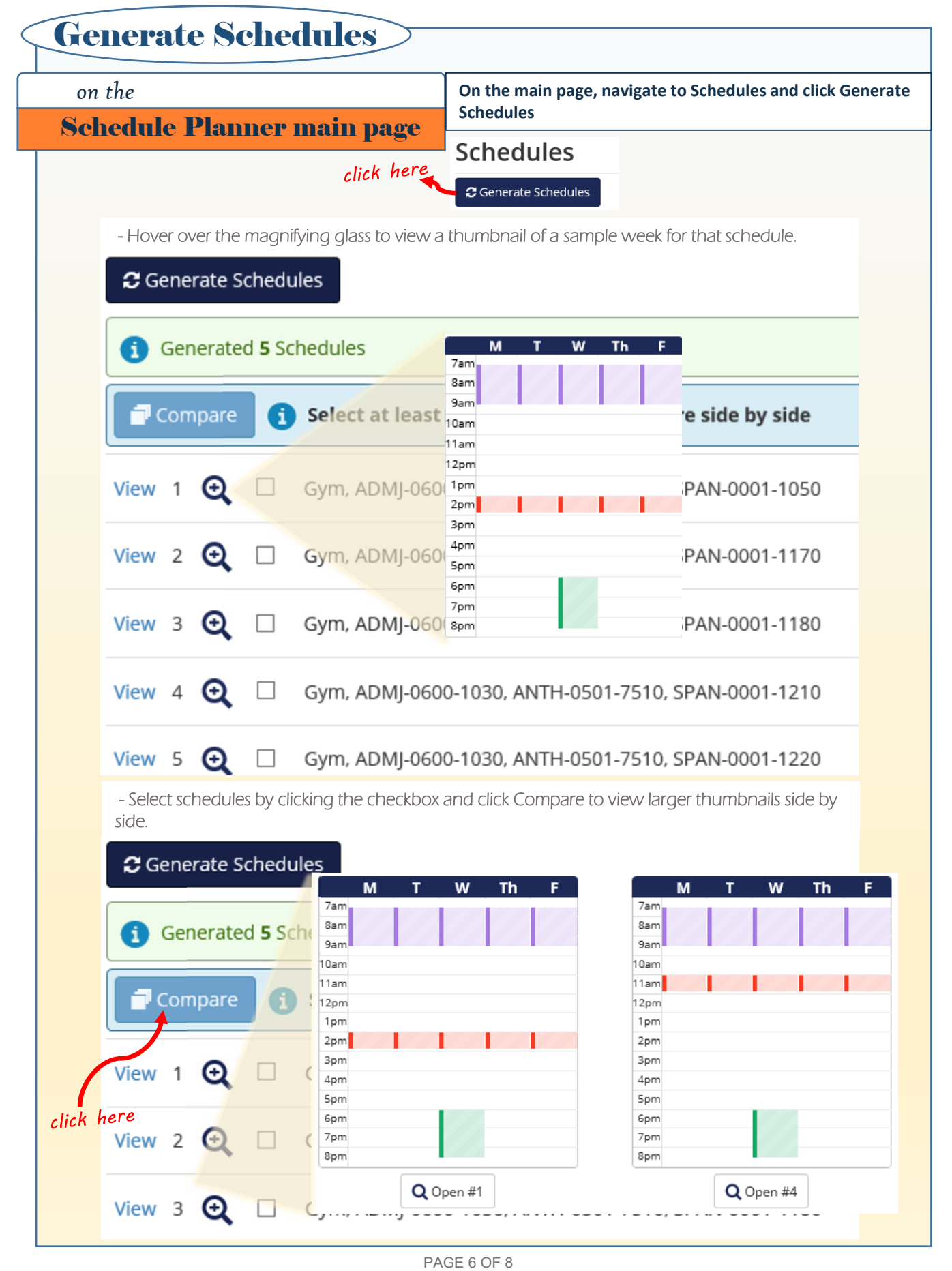

## <span id="page-6-0"></span>*on the*  View Schedule page View Schedules **On the main page, navigate to Schedules and click View next to a schedule. The View Schedules page shows Class View, Term View by Week, and a Detailed Schedule for the week selected.**

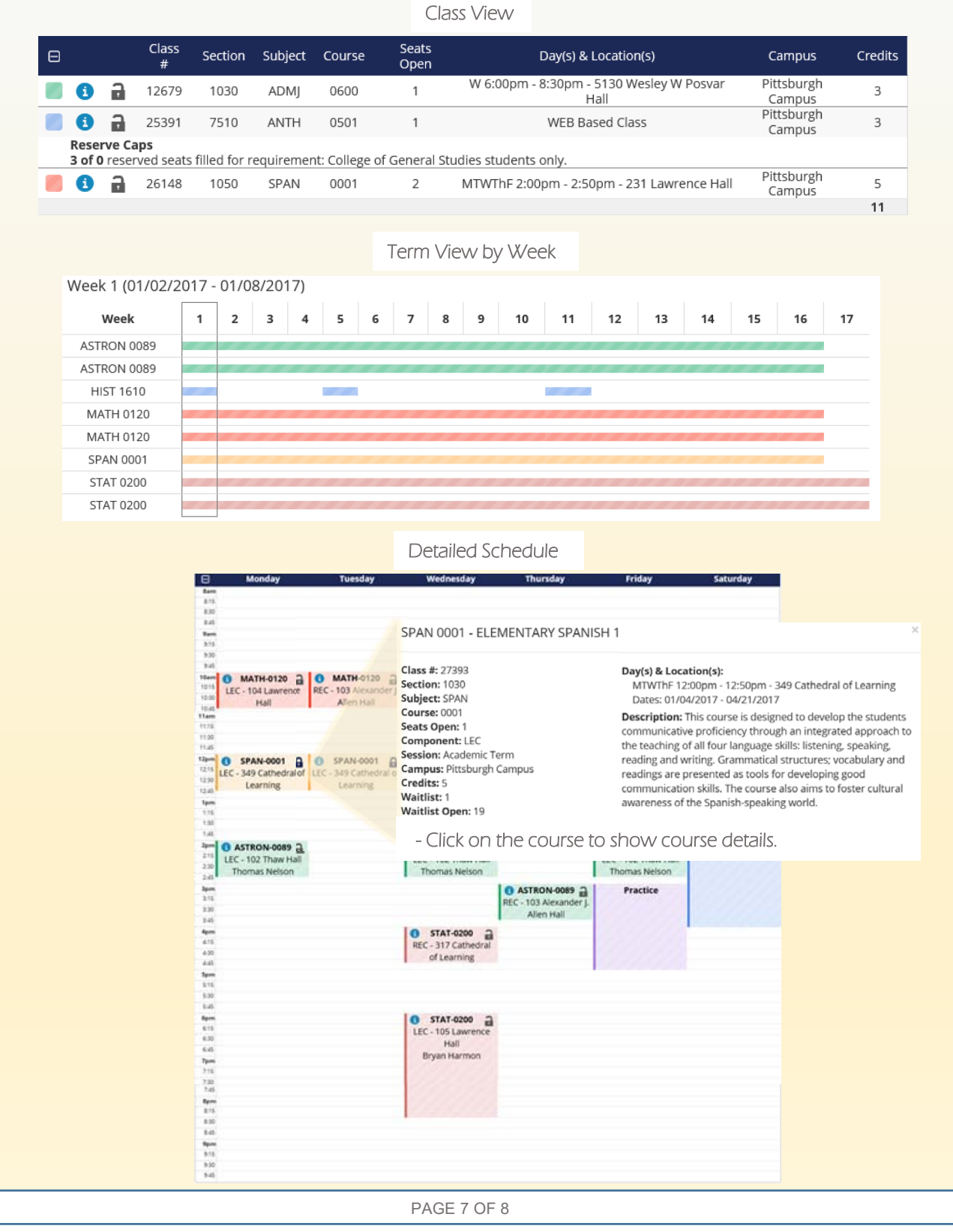

<span id="page-7-0"></span>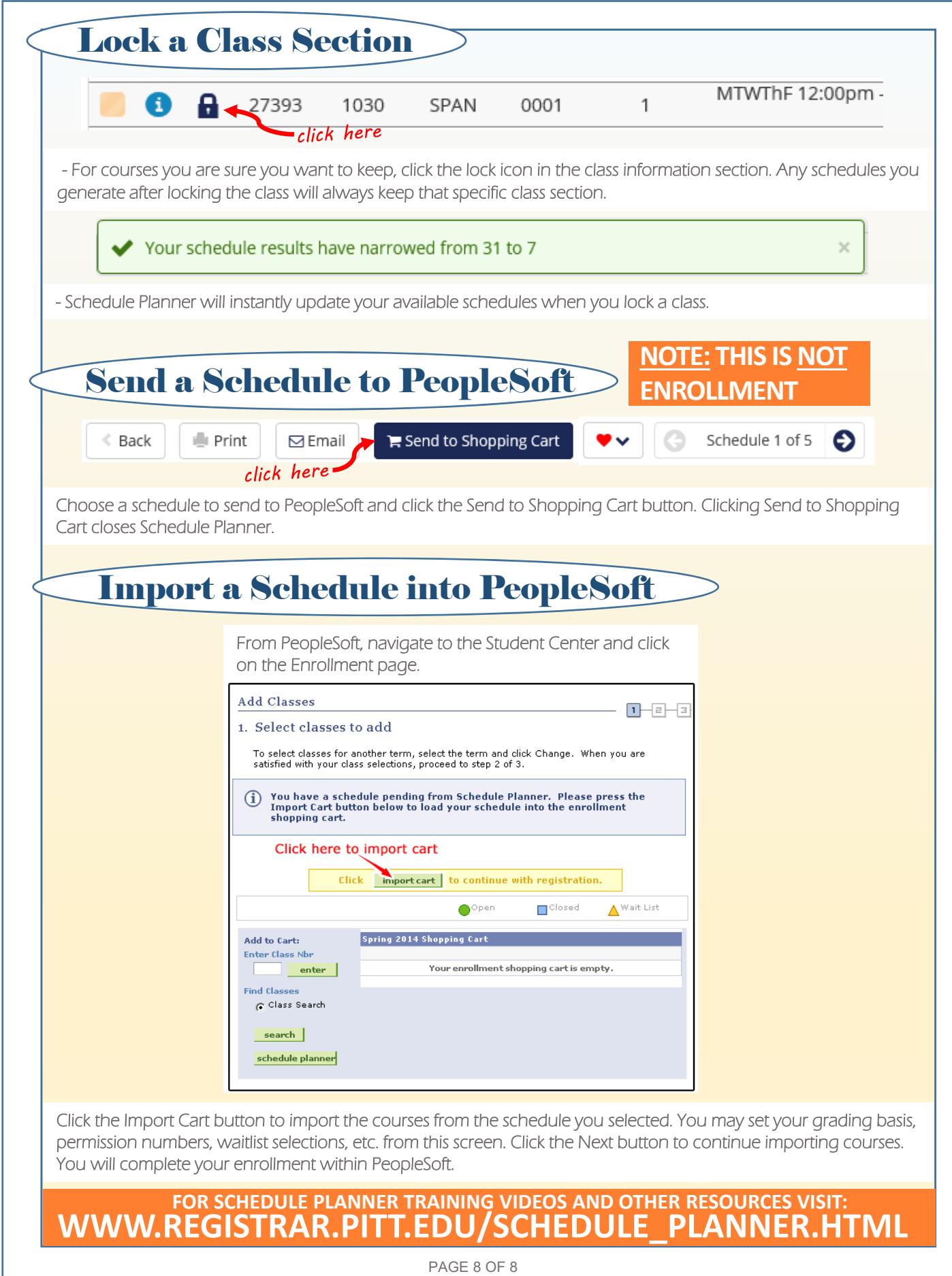